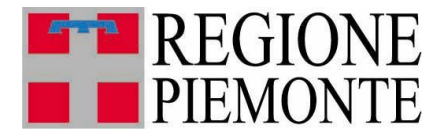

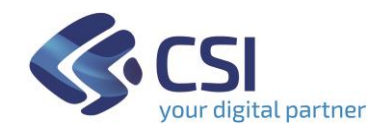

# **Manuale Utente**

## **Gestione Richieste ammissione MR Front Office**

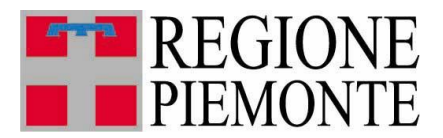

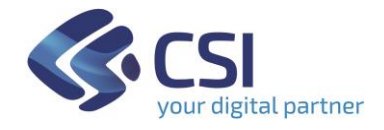

#### **Introduzione**

**TRISPE** è il sistema Informativo **TRIbuto SPEciale Deposito In Discarica Dei Rifiuti** della Regione Piemonte. Il presente manuale ne descrive la funzionalità Front Office di *Gestione Richieste di ammissione al pagamento in Misura Ridotta.*

#### **1. Login e Profilazione**

La pagina di autenticazione al sistema TRISPE per utenti privati consente di effettuare login tramite SPID, CIE o apposito Certificato Digitale emesso da Certification Autorithy

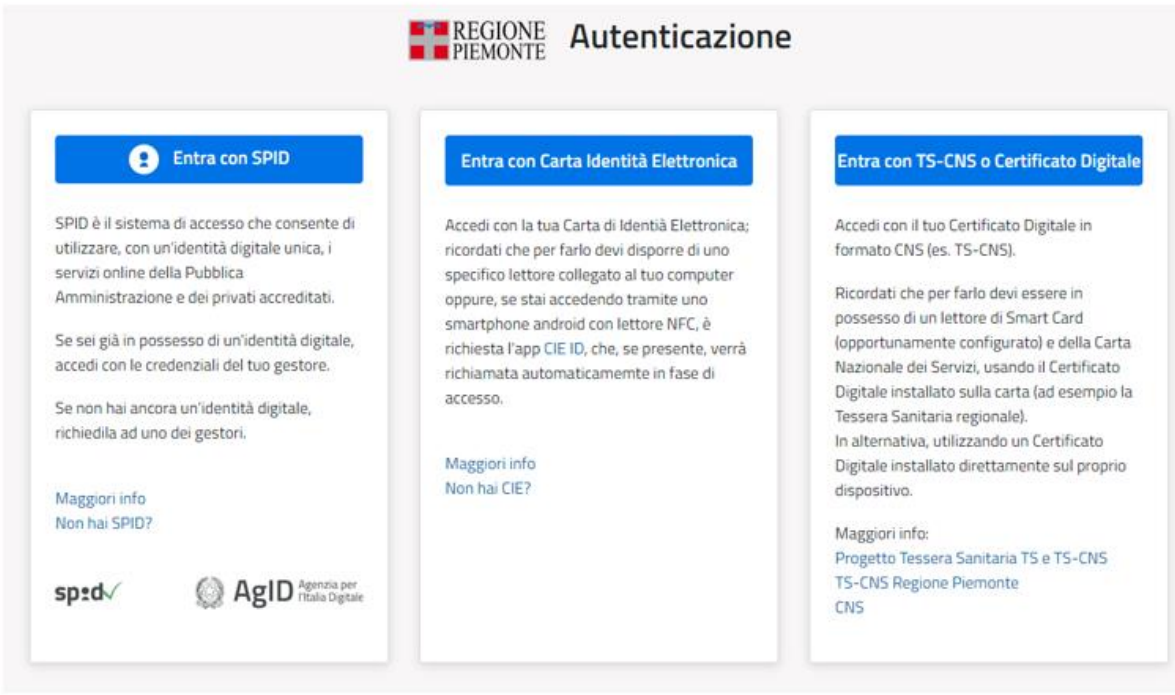

**Figura 1 – Pagina di autenticazione al sistema TRISPE per Utenti Privati**

Al momento dell'operazione di login viene effettuata dal sistema l'identificazione del profilo utente e preparata la Home Page.

#### **2. Home Page utente e menu di TRISPE**

Effettuato l'accesso all'applicativo, la Home Page ed il menu presentano le funzionalità alle quali l'utente che si è autenticato risulta essere autorizzato in base al proprio profilo.

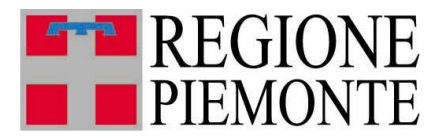

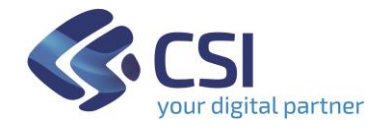

La figura seguente mostra come si presenta l'home page nel caso di un Utente Privato autorizzato ad *Accreditamento*, *Gestione della dichiarazione annuale*, *Gestione richieste di ammissione al pagamento in Misura Ridotta*, e *Gestione dichiarazione di raggiungimento obiettivi.*

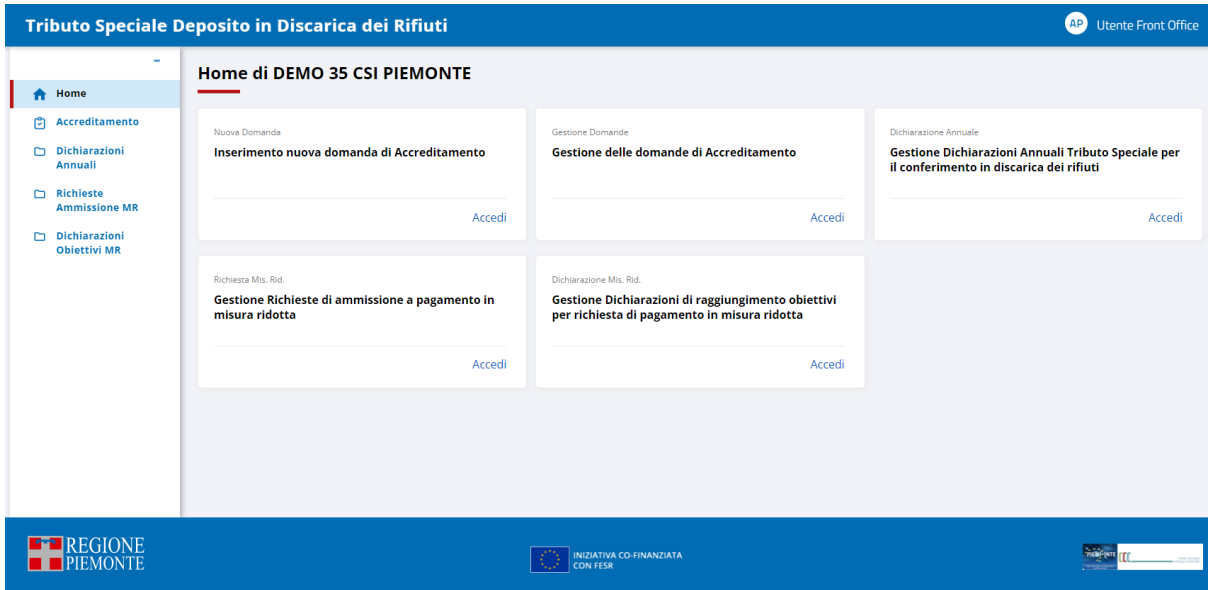

**Figura 2 - Esempio di Home page per Utente Privato**

Le funzionalità disponibili sulla propria Home Page sono organizzate in TAB,

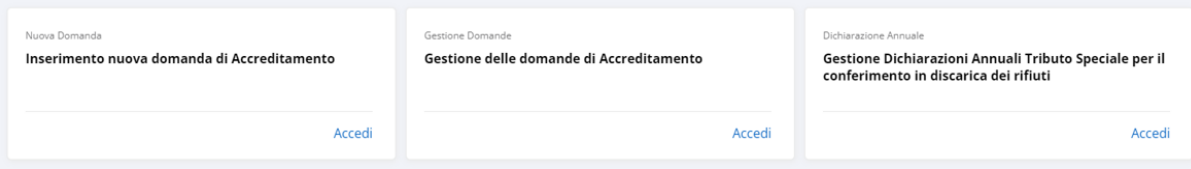

attivabili selezionando il pulsante **Accedi** posizionato in basso a destra, mentre in qualsiasi pagina del sistema sono esposte in voci di menu selezionabili e navigabili:

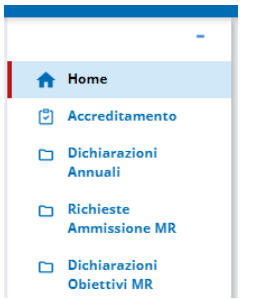

l'utente dovrà cliccare su ognuna di esse per poterle attivare o accedere alle eventuali funzioni correlate.

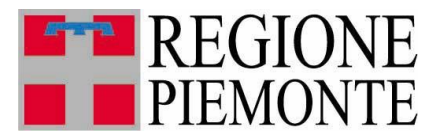

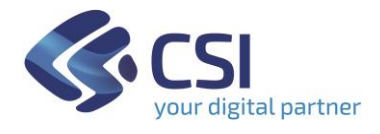

#### **3. Richiesta di ammissione al pagamento in Misura Ridotta**

#### **3.1 Struttura in TRISPE**

Nel sistema TRISPE una richiesta di ammissione al pagamento in Misura Ridotta è composta *dai dati di testata*

- Gestore
- Impianto
- Anno richiesta
- Data richiesta,

e da quattro sezioni separate (Folder), due delle quali sono preparate automaticamente dal sistema mentre la compilazione delle rimanenti è a cura del dichiarante; le sezioni sono

#### Gestore

➢

➢

#### *dati del gestore*;

è compilata automaticamente dal sistema e non è modificabile

#### Impianto ➢

#### *dati dell'impianto*;

è compilata automaticamente dal sistema e non è modificabile

#### Processo impiantistico

*In riferimento alle linee dell'impianto che si intendono considerare, si suddivide nelle componenti*

- ❖ *Descrizione Sommaria*
- ❖ *Rifiuti in Ingresso*
- ❖ *Materiali in Uscita*
- ❖ *Rifiuti Recuperabili*
- ❖ *Rifiuti in Uscita;*

è una sezione obbligatoria, da compilare a cura del dichiarante; è necessario inserire almeno una riga in una delle componenti riservate a Rifiuti e Materiali

#### Sede Documenti ➢

*Luogo di conservazione della richiesta* è una sezione obbligatoria, da compilare a cura del dichiarante

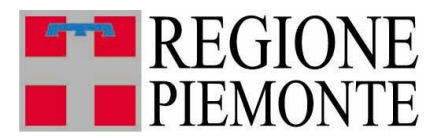

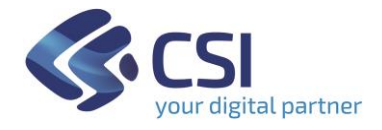

#### **3.2 Gestione**

La funzionalità TRISPE di gestione Richiesta di pagamento in misura ridotta consente le operazioni di

- Ricerca
- Consultazione
- Inserimento
- Modifica
- Eliminazione.

Si attiva cliccando sulla voce di menu *Richieste Ammissione MR*, disponibile in ogni pagina di TRISPE,

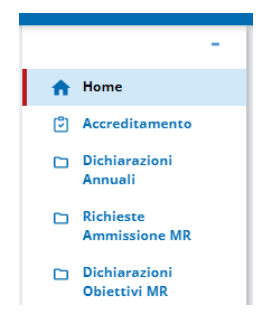

oppure dal TAB della propria Home Page

#### *Gestione Richieste di ammissione a pagamento in misura ridotta*

cliccando su *Accedi*

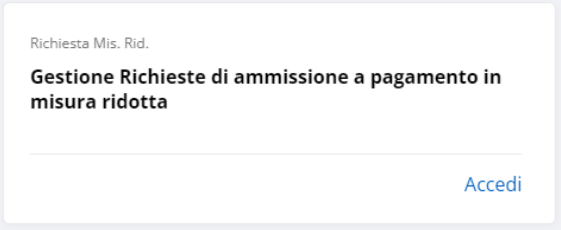

Il sistema in entrambi i casi espone la pagina di *Ricerca Richieste Pagamento Misura Ridotta* mostrata nella Figura 3 seguente.

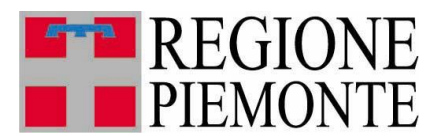

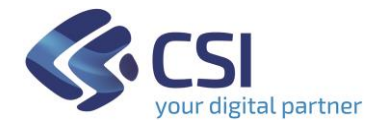

#### **3.3 Ricerca**

Cliccando sulla voce di menu *Richieste Ammissione MR* oppure su *Accedi* all'interno del TAB della propria Home Page *Gestione Richieste di ammissione a pagamento in misura ridotta*, si ottiene la pagina di ricerca *Richieste Pagamento Misura Ridotta*

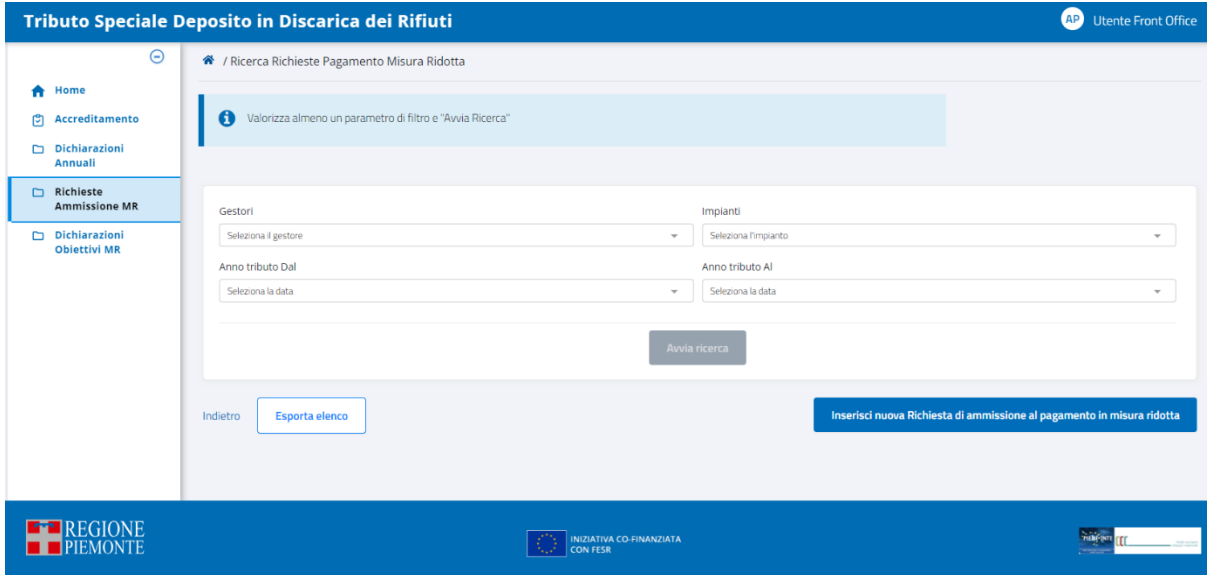

**Figura 3 - Pagina di Ricerca Richieste Pagamento misura ridotta**

Il pulsante di avvia ricerca situato sotto ai filtri inizialmente non risulta attivo: lo diventa appena si valorizza almeno un filtro.

È possibile filtrare per

- *Gestori* ai quali l'utente è abilitato in base al proprio profilo
- *Impianti* relativi ai Gestori cui l'utente è abilitato
- *Anno Tributo dal*: anno iniziale di un periodo temporale di interesse
- *Anno Tributo al*: anno finale di un periodo temporale di interesse.

Nella pagina è anche disponibile in basso a sinistra il pulsante  $\left| \frac{E_{\text{sporta elenco}}}{E_{\text{sporta elenco}}} \right|$ : si può selezionare senza procedere con una ricerca, e cliccandolo si ottiene il download automatico di un file Excel contenente l'elenco di tutte le richieste presenti a sistema per l'utente. Di seguito un esempio di file estratto

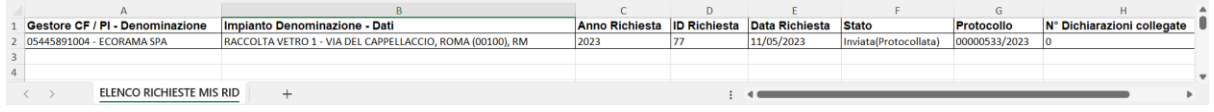

Il nome del file Excel scaricato ha il prefisso ELENCO\_RICHIESTE\_MIS\_RID *\_* seguito dalla data di estrazione: nel caso di esempio è

ELENCO\_RICHIESTE\_MIS\_RID\_02082023

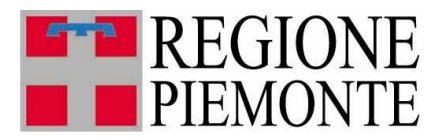

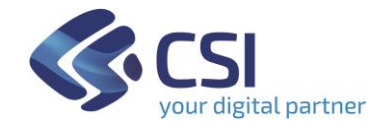

#### *3.3.1 Modalità di impostazione dei filtri*

1. GESTORI

Il campo è valorizzabile da una lista predefinita di Gestori cui si è autorizzati, che il sistema espone appena si clicca al suo interno; è consentita la selezione solo dall'elenco esposto

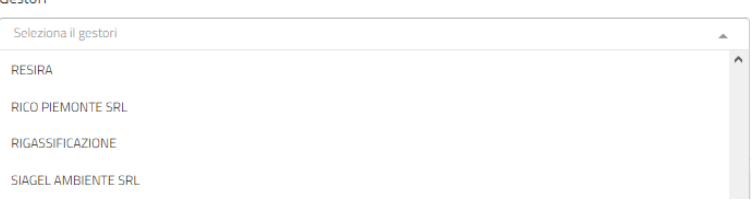

#### 2. IMPIANTI

Il campo è valorizzabile selezionando un elemento dall'elenco predefinito esposto automaticamente appena si clicca al suo interno; è consentita la selezione solo dalla lista esposta

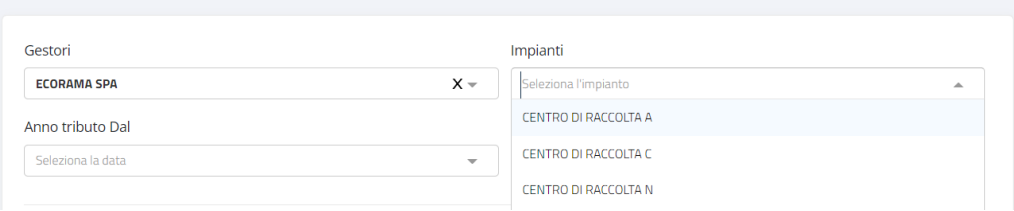

#### 3. ANNO TRIBUTO DAL e ANNO TRIBUTO AL

I campi sono impostabili selezionando un valore tra quelli esposti in automatico dal sistema, appena si clicca al loro interno

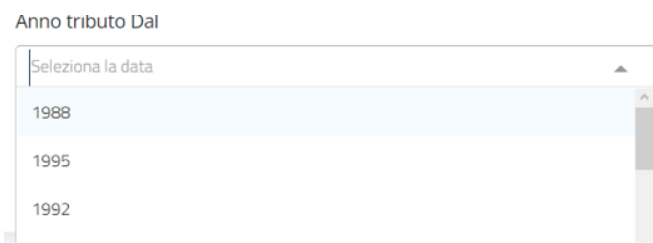

È possibile digitare un anno, ma se il valore immesso non è presente sulla lista predefinita (significa che per l'anno digitato non risulta alcuna richiesta MR a sistema), la relativa impostazione nel filtro non è consentita:

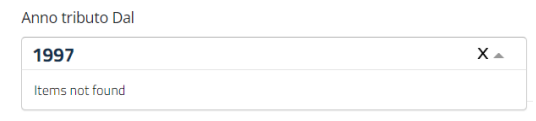

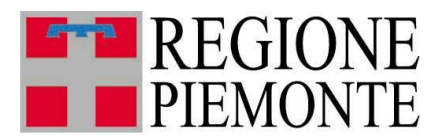

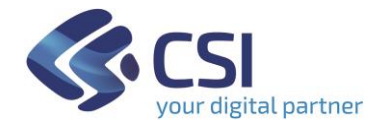

## *3.3.2 Esito ricerca*

Appena si imposta almeno un filtro nel Form di ricerca, si attiva il relativo pulsante per avviarla.

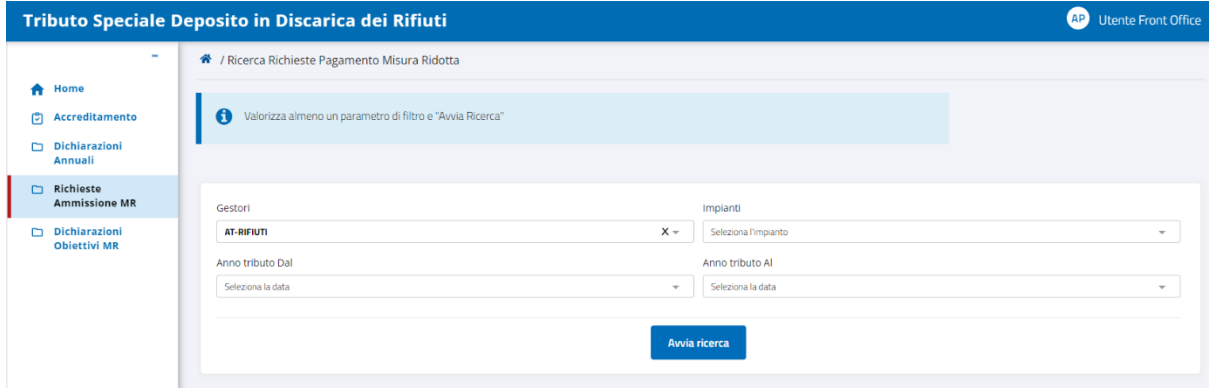

**Figura 4 - Attivazione pulsante di Ricerca Richieste MR**

Per deselezionare una qualsiasi delle impostazioni effettuate sui filtri, cliccare sul simbolo  $x$  posto nell'angolo destro del campo.

Cliccando su **involutione de la sistema espone l'elenco di tutte le richieste MR** che soddisfano le condizioni determinate dai filtri impostati.

|    | AP<br>Tributo Speciale Deposito in Discarica dei Rifiuti<br><b>Utente Front Office</b> |                                                                                                    |                |                       |                         |                              |                            |  |  |  |  |
|----|----------------------------------------------------------------------------------------|----------------------------------------------------------------------------------------------------|----------------|-----------------------|-------------------------|------------------------------|----------------------------|--|--|--|--|
|    | $\overline{\phantom{a}}$                                                               | <sup>→</sup> / Ricerca Richieste Pagamento Misura Ridotta / Risultato ricerca R-MR                       |                |                       |                         |                              |                            |  |  |  |  |
|    | Home                                                                                   |                                                                                                    |                |                       |                         |                              |                            |  |  |  |  |
| r9 | Accreditamento                                                                         |                                                                                                    |                |                       |                         |                              |                            |  |  |  |  |
| n  | <b>Dichiarazioni</b><br>Annuali                                                        | <b>ANNO</b>                                                                                              | <b>GESTORE</b> | <b>IMPIANTO</b><br>٠. | <b>STATO R-MR</b><br>٠. | <b>PROTOCOLLO (NUM/ANNO)</b> | <b>AZIONI</b><br>$\bullet$ |  |  |  |  |
| n  | <b>Richieste</b><br><b>Ammissione MR</b>                                               | 2023                                                                                                    | CSI gestore    | <b>AREA STOCK 1</b>   | Inviata (Protocollata)  | 00000467/2023                | and i<br>$\bullet$         |  |  |  |  |
|    | <b>Dichiarazioni</b><br><b>Obiettivi MR</b>                                            | Parametri di filtro applicati: Gestore = "CSI gestore" Denominazione = "AREA STOCK 1" Dall'anno = "2023" |                |                       |                         |                              |                            |  |  |  |  |

**Figura 5 – Pagina dei risultati di Ricerca Richieste MR**

I parametri di filtro applicati sono sempre riportati alla base dell'elenco ottenuto da ricerca.

L'elenco è ordinabile a piacere sui valori esposti, in maniera crescente o decrescente, cliccando sugli appositi cursori  $\cdot$  disponibili a destra del nome della colonna, e può essere vuoto se nessuna richiesta soddisfa i criteri di ricerca delineati.

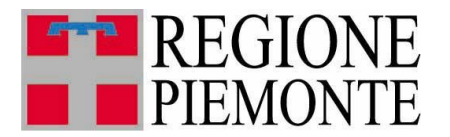

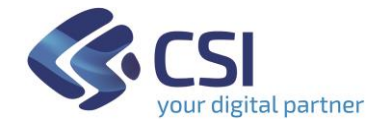

La colonna **Azioni** non è ordinabile ed espone tre icone cliccabili:

- ❖ occhio , per visualizzare la richiesta
- ❖ cestino  $\blacksquare$ , per eliminare la richiesta; questa icona è presente solo nel caso in cui la richiesta è ancora in stato *Bozza* (lo stato è indicato nella colonna *STATO R-MR* dell'elenco ottenuto)
- ❖ file , per scaricare la richiesta in formato **P**ortable **D**ocument **F**ormat stampabile; questa icona è presente solo se la richiesta risulta nello stato *Inviata(Protocollata*) (lo stato è indicato nella colonna *STATO R-MR* dell'elenco ottenuto).

Selezionando il pulsante ludietro, a sinistra in basso, il sistema ritorna alla pagina di ricerca cancellando i filtri precedentemente impostati.

Cliccando sul pulsante **le Esporta elenco** l'applicativo effettua il download di un file excel contenente l'elenco delle richieste trovate con la ricerca

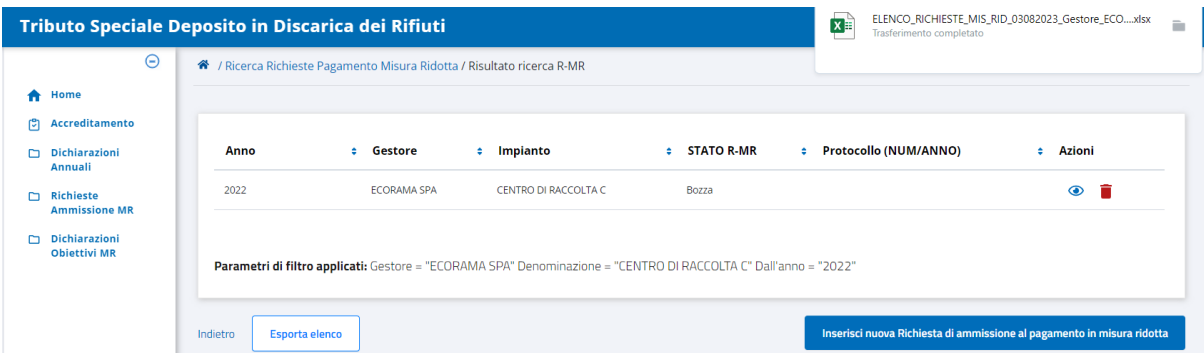

Il nome del file scaricato riporta il prefisso ELENCO\_RICHIESTE\_MIS\_RID*\_* seguito dalla data e dall'indicazione del filtro applicato, nel limite massimo di caratteri che può avere il nome di un file (la descrizione del filtro applicato sarà troncata se dovesse risultare eccessivamente lunga): nel caso di esempio è

ELENCO\_RICHIESTE\_MIS\_RID\_03082023\_Gestore\_ECORAMA SPA\_Impianto\_CENTRO DI RACCOLTA C\_Anno dal\_2022\_

**NB**. Se per i filtri di ricerca attivati non ci sono risultati il pulsante di esportazione assume l'aspetto **e Esporta elenco** e non è cliccabile.

In qualsiasi pagina di elenco è disponibile e sempre attivo il pulsante di inserimento di una nuova richiesta MR.

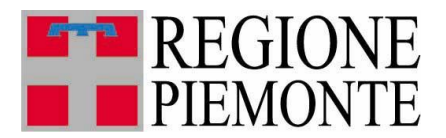

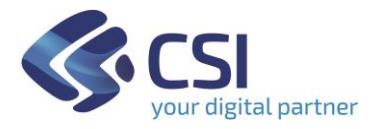

## **N.B.**

Una Richiesta MR in TRISPE può avere uno dei seguenti stati

#### **Bozza**

Indica che la richiesta è in corso di compilazione da parte dell'utente privato, ed è stata registrata a sistema tramite il pulsante *"Salva in Bozza"* rimanendo così a disposizione degli utenti accreditati per il gestore.

#### *Inviata(Protocollata)*

Indica che la richiesta è stata completata ed inviata alla Pubblica Amministrazione tramite il pulsante *"Invia Richiesta"*: il relativo documento PDF stampabile è stato generato, protocollato ed inserito in Doqui Acta, il sistema di archiviazione dematerializzata in uso alla Regione Piemonte

#### **Eliminata**

Indica che la richiesta è stata creata in TRISPE e compilata (anche parzialmente) salvandola tramite il pulsante *"Salva in Bozza"*, ma l'utente che la gestisce ha deciso di non considerarla ed eliminarla; l'eliminazione in TRISPE è solo logica: questo significa che la richiesta rimane registrata e può essere consultata, ma solo dall'utente che la gestisce.

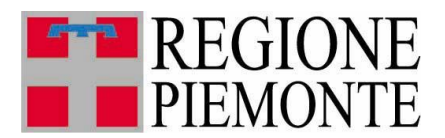

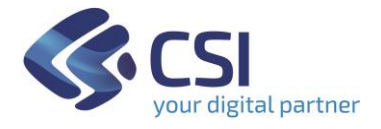

#### **3.4 Consultazione**

Per consultare in dettaglio una Richiesta di ammissione al pagamento in Misura Ridotta è necessario

- ➢ ricercarla tramite l'apposito Form nella pagina raggiunta cliccando sulla voce di menu *Richieste Ammissione MR*, oppure su *Accedi* all'interno del TAB della propria Home Page *Gestione Richieste di ammissione a pagamento in misura ridotta*
- $\triangleright$  cliccare sulla corrispettiva icona di visualizzazione  $\odot$  nell'elenco ottenuto;

il sistema apre in visualizzazione la Richiesta MR selezionata. La figura seguente mostra una delle pagine di consultazione di una richiesta MR.

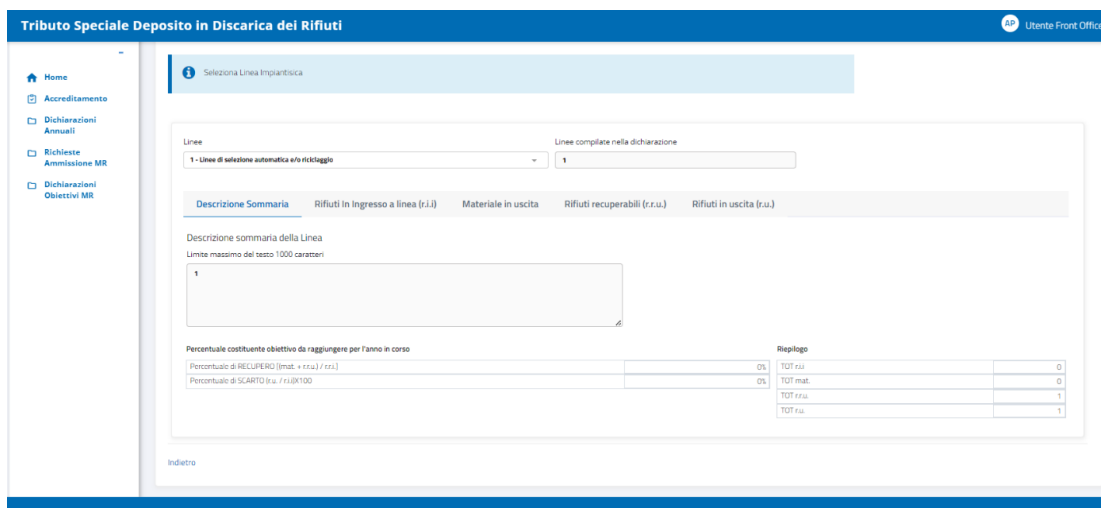

**Figura 6 – Visualizzazione di una Richiesta MR: sezione** *Processo Impiantistico*

Nella parte superiore delle pagine di visualizzazione di una richiesta MR sono esposti i dati di Testata e lo stato di registrazione in TRISPE,

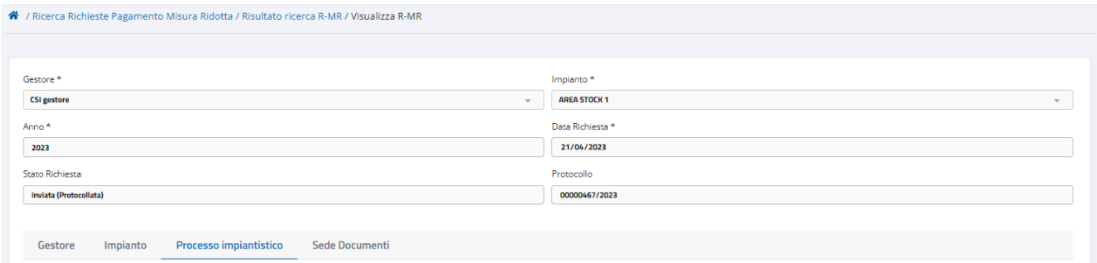

seguiti dalle diverse sezioni separate che compongono la Richiesta MR in TRISPE:

Processo impiantistico Impianto Sede Documenti Gestore

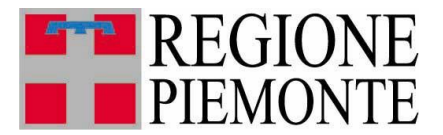

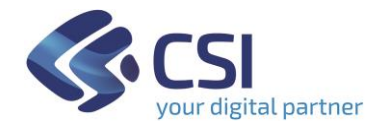

La prima pagina di visualizzazione della richiesta espone sempre al di sotto della testata i dati specifici della sezione *Gestore,* il cui nome viene evidenziato in azzurro

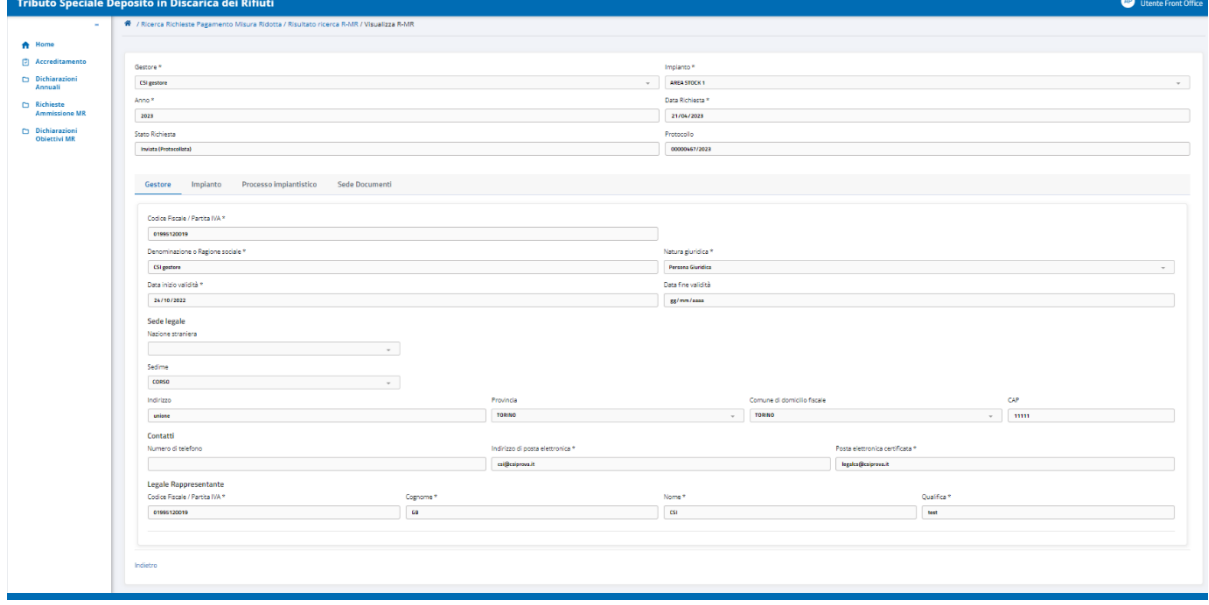

I nomi delle altre sezioni non evidenziate in azzurro sono cliccabili: l'utente può spostarsi dall'una all'altra, e l'applicativo evidenzierà automaticamente in azzurro la sezione specifica che si sta correntemente consultando.

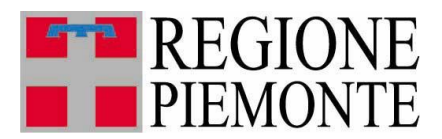

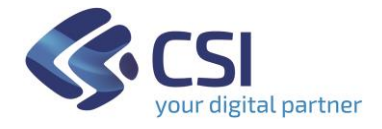

#### **3.5 Inserimento**

Per inserire una nuova richiesta di ammissione al pagamento in misura ridotta l'utente deve aprire la relativa pagina di ricerca e cliccare sul pulsante

Inserisci nuova Richiesta di ammissione al pagamento in misura ridotta

disponibile in basso a destra del Form

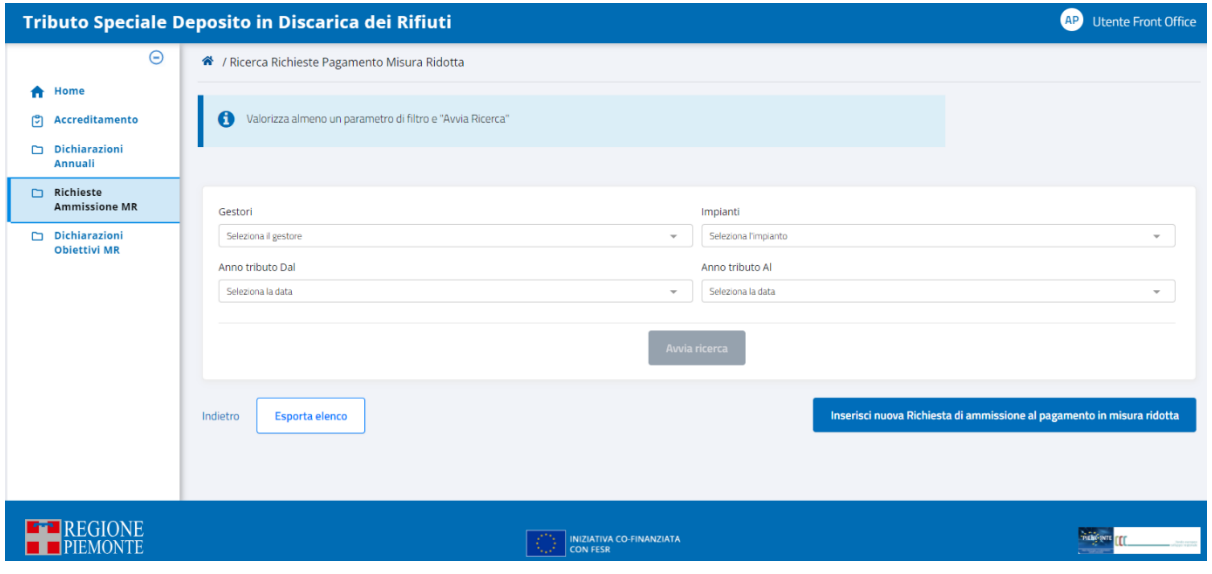

**Figura 7 – Pagina di Ricerca o Inserimento Richiesta MR**

Il sistema apre di conseguenza la pagina relativa ai *Dati di Testata* della nuova richiesta, in cui il pulsante di inserimento stavolta non è subito attivo: lo diventa compilando i dati obbligatori, riconoscibili dal simbolo '**\***' che ne segue il nome

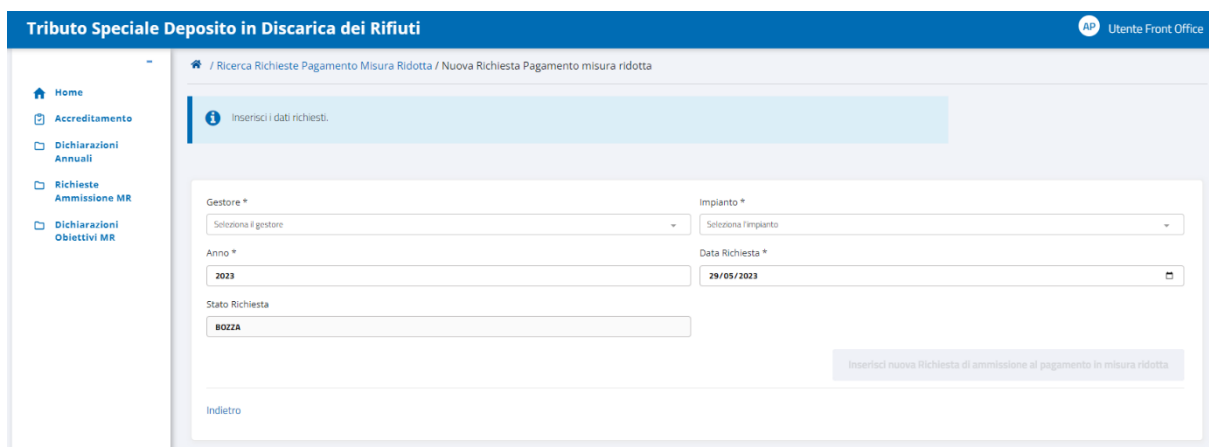

**Figura 8 – Pagina di inserimento Dati di testata Nuova Richiesta MR**

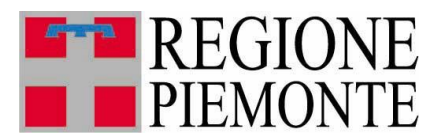

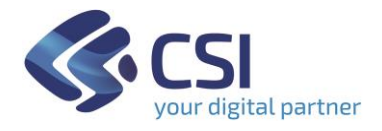

### *3.5.1* Compilazione *Testata*

Il Form della pagina in cui inserire i dati di testata è mostrato nella figura seguente:

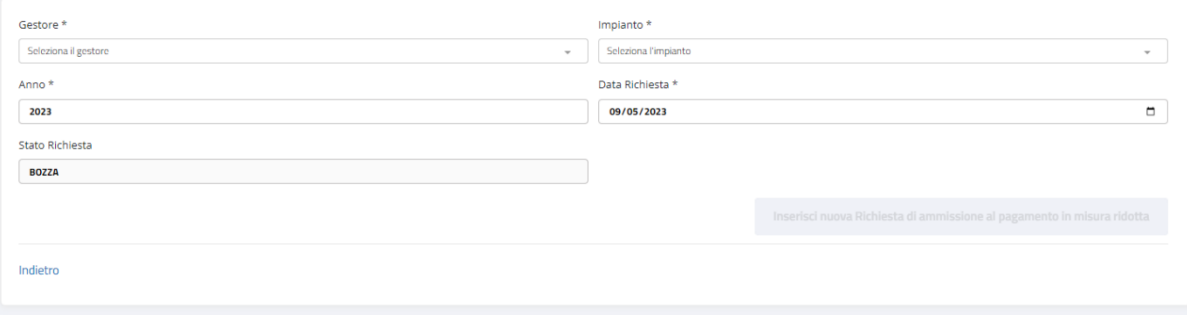

 **Figura 9 – Form di Inserimento dati di Testata della Richiesta MR** 

Il pulsante che consente di proseguire con l'inserimento, in basso a destra non è subito attivo: diventa cliccabile solo dopo aver compilato tutti i dati obbligatori, che sono

#### ❖ GESTORE

è valorizzabile dall'elenco predefinito impostato automaticamente dal sistema appena si clicca all'interno del campo: è consentita la scelta solo dalla lista esposta

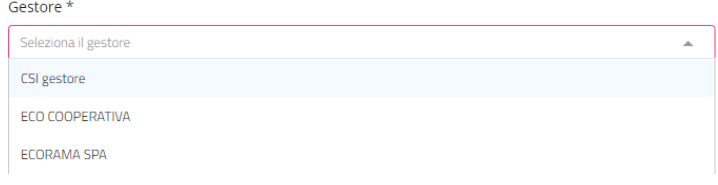

#### ❖ IMPIANTO

è valorizzabile solo dopo aver selezionato il Gestore: il sistema espone la lista degli impianti relativi al gestore impostato; è consentita la scelta solo dalla lista esposta

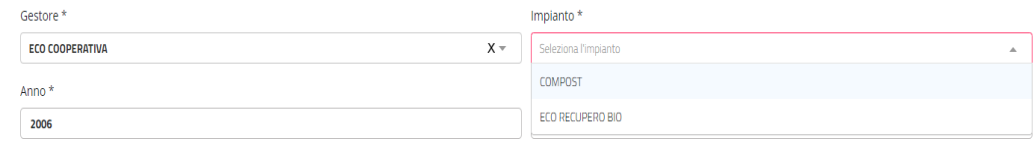

#### ❖ ANNO

il sistema propone in automatico l'anno corrente, ma l'utente può modificarlo come necessario

#### ❖ DATA RICHIESTA

Il sistema propone automaticamente la data del giorno, ma l'utente può modificarla riscrivendola come preferisce, anche utilizzando la funzione

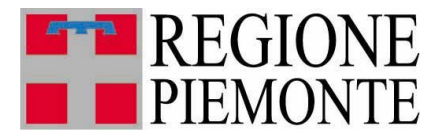

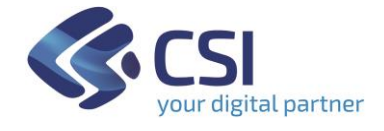

calendario che si ottiene cliccando sul simbolo  $\Box$  posto nell'angolo destro del campo

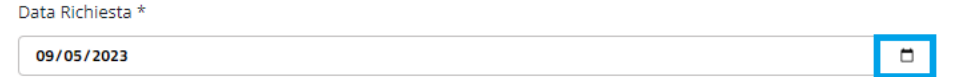

#### **N.B. La data richiesta viene stampata nel documento in formato PDF finale.**

Compilati tutti i campi della testata si attiva automaticamente il pulsante

Inserisci nuova Richiesta di ammissione al pagamento in misura ridotta

e selezionandolo il sistema controlla innanzitutto se esiste già a sistema una richiesta MR registrata per Gestore/Impianto/Anno appena inseriti per la testata:

*se la trova* non consente di proseguire con l'inserimento, espone il messaggio

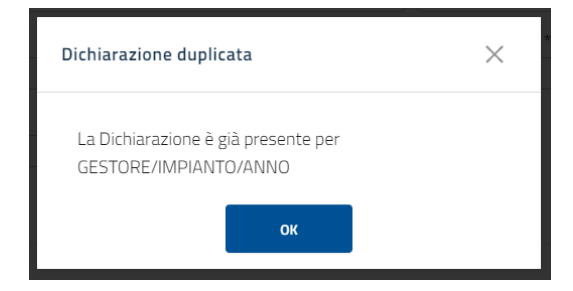

e cliccando su  $\frac{d}{dx}$  l'applicativo torna alla pagina di Ricerca Richieste MR;

*se non la trova* il sistema espone la pagina di inserimento nuova richiesta MR

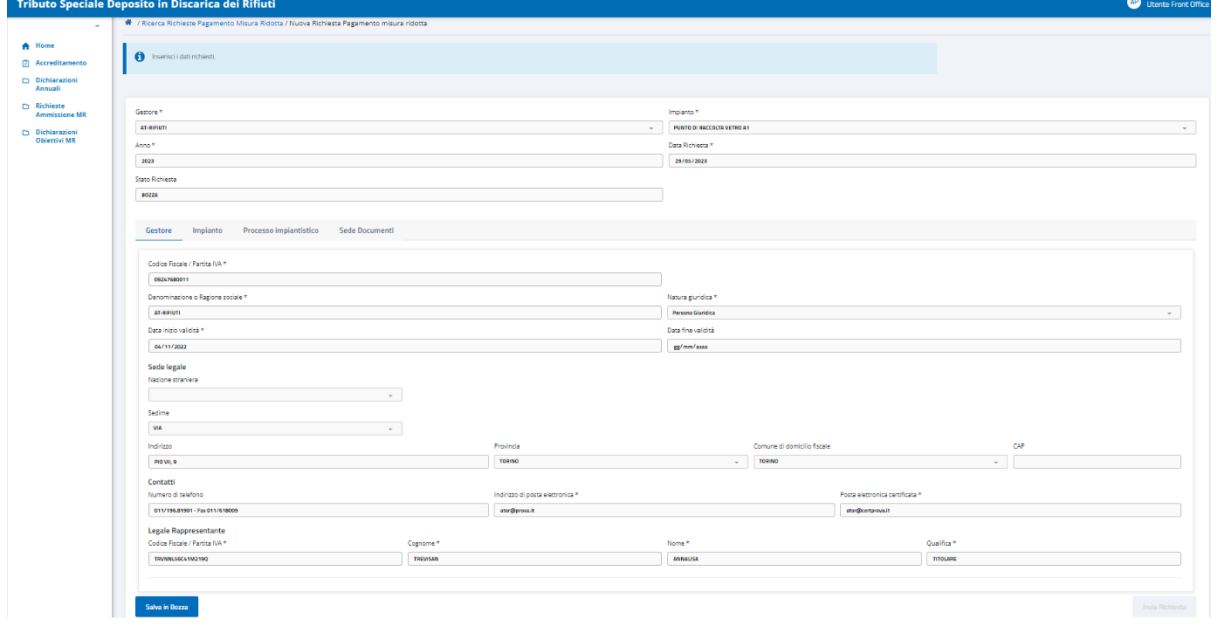

 **Figura 10 – Pagina Nuova Richiesta Pagamento in misura ridotta**

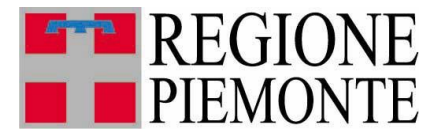

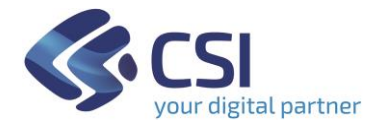

La pagina di inserimento *Nuova Richiesta Pagamento misura ridotta* riporta sempre nella parte superiore i dati di Testata appena inseriti, al centro i nomi delle sezioni di cui la richiesta MR si compone in TRISPE

> Gestore Impianto Processo impiantistico Sede Documenti

e inizialmente nella parte inferiore espone la struttura relativa al *Gestore*, il cui nome è evidenziato in azzurro proprio perché è la sezione in consultazione.

Il pulsante <sup>Salva in Bozza</sup> è attivo e consente di salvare sin da subito la richiesta, che sarà registrata nello stato *Bozza*.

#### **N.B.**

Le sezioni di cui si compone la richiesta MR in TRISPE sono quattro

Processo impiantistico Gestore Impianto Sede Documenti

e l'applicativo apre sempre per prima *Gestore* evidenziandone il nome in azzurro.

I nomi delle altre sezioni che non sono evidenziate in azzurro sono cliccabili, consentendo all'utente di spostarsi dall'una all'altra, per consultarle od eventualmente compilarle se previsto. Il sistema evidenzia sempre in azzurro il nome della sezione che si sta correntemente consultando.

Si rammenta che il dichiarante deve compilare obbligatoriamente

- ❖ *Processo Impiantistico* inserendo almeno una riga in una delle componenti riservate a Rifiuti e Materiali
- ❖ *Sede Documenti,*

sono invece preparate in automatico dal sistema, in base ai dati di testata inseriti,

- ❖ *Gestore*
- ❖ *Impianto*

e non sono modificabili.

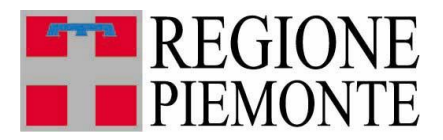

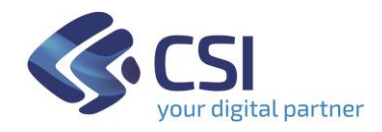

#### <span id="page-16-0"></span>*3.5.2* Compilazione *Processo Impiantistico*

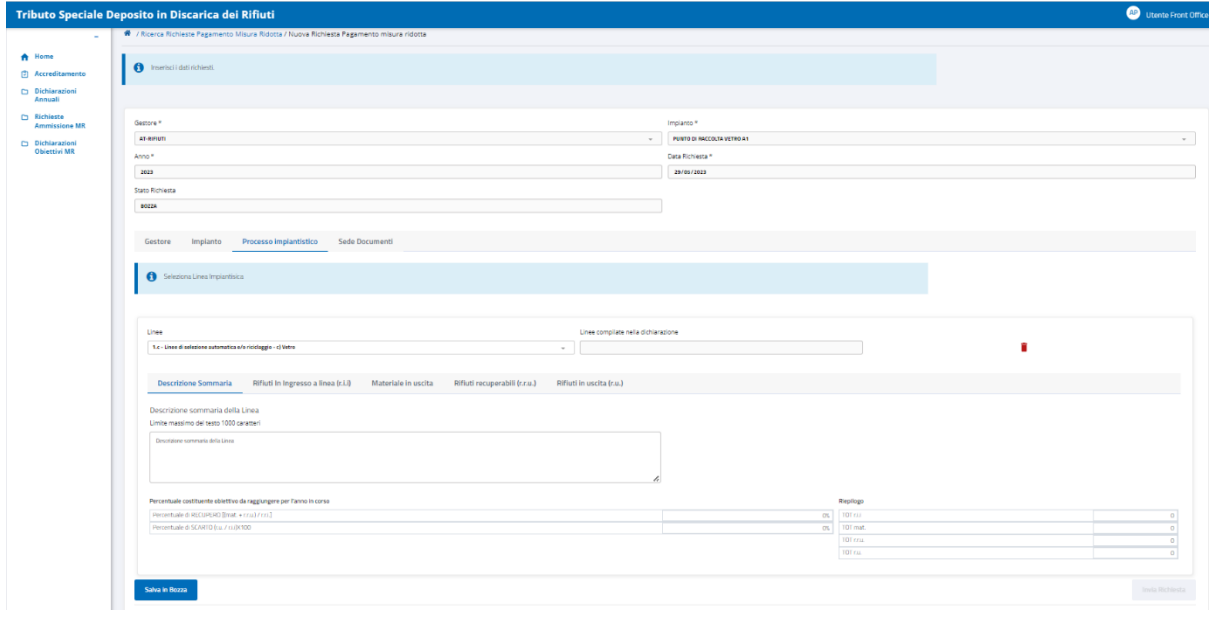

**Figura 11 – Nuova Richiesta pagamento MR:** *Processo Impiantistico*

Questa sezione prevede cinque diverse componenti strutturate in Folder

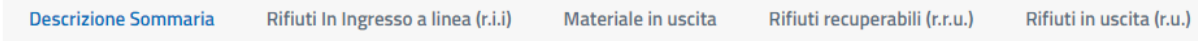

Ogni titolo è cliccabile se non evidenziato in azzurro, consentendo agevolmente di passare dall'una all'altra componente nel corso della compilazione da parte del dichiarante. Il sistema apre la pagina relativa al *Processo Impiantistico* esponendo per prima la struttura della **Descrizione Sommaria**, il cui titolo per questo motivo risulta evidenziato in azzurro in quanto correntemente consultata.

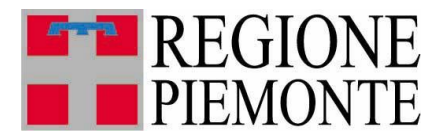

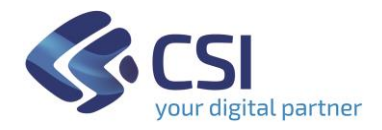

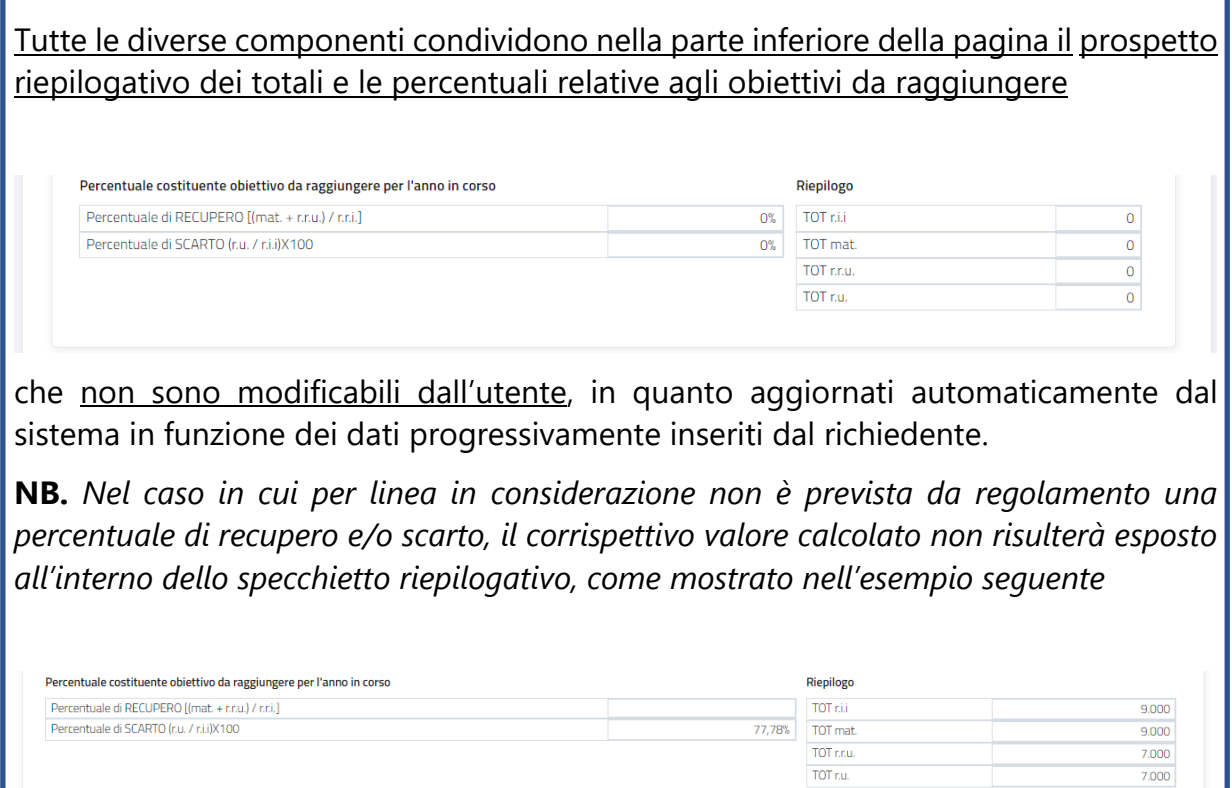

Il *Processo Impiantistico* deve essere compilato per ogni linea dell'impianto che deve essere presentata nella richiesta. La scelta della linea si effettua tramite il campo dedicato *Linee*, esposto nella sezione centrale della pagina,

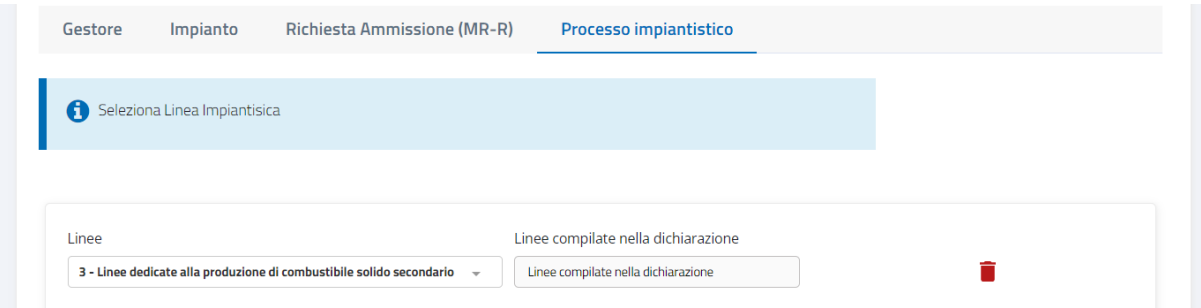

selezionando un valore dalla lista predefinita esposta appena si clicca all'interno del campo.

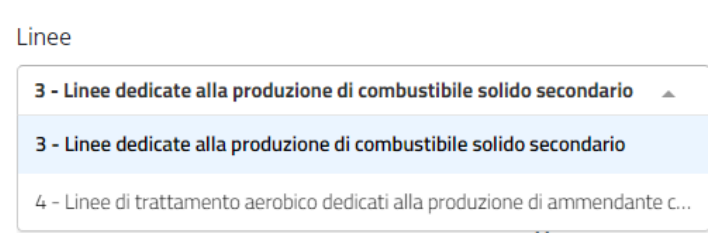

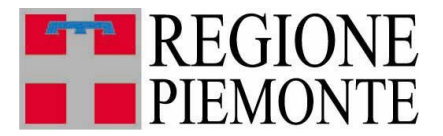

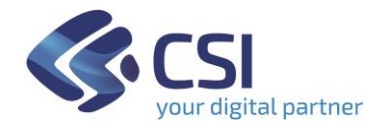

**L'elenco espone automaticamente tutte le linee di cui si compone l'impianto in considerazione.**

**NB. A destra del campo** *Linee* **è esposta l'icona cestino solo se la richiesta è in stato** *Bozza***:**

Linee compilate nella dichiarazione

1 - Linee di selezione automatica e/o riciclaggio

**Lines** 

Selezionando l'icona si indica al sistema di **cancellare contemporaneamente tutte le compilazioni effettuate per la linea nella richiesta che si sta compilando, nelle diverse componenti del Processo Impiantistico;** il sistema chiede conferma all'utente prima di eseguire l'operazione**.**

**Per ogni linea selezionata,** le diverse componenti del Processo Impiantistico sono:

**Descrizione Sommaria** ➢

> La compilazione di questo Folder non è obbligatoria: si può aggiungere una descrizione sintetica della linea in considerazione; il campo è liberamente digitabile

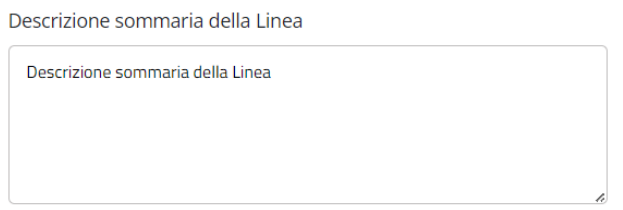

Per registrare sulla richiesta MR i dati inseriti prima di proseguire nella **Salva in Bozza** compilazione cliccare sul pulsante nella pagina. Tutti i dati inseriti e salvati in questo folder restano modificabili fino a quando la dichiarazione è in stato **Bozza**.

#### Rifiuti In Ingresso a linea (r.i.i) ➢

La struttura prevede la scelta del tipo rifiuto in ingresso e la conseguente immissione delle tonnellate trattate.

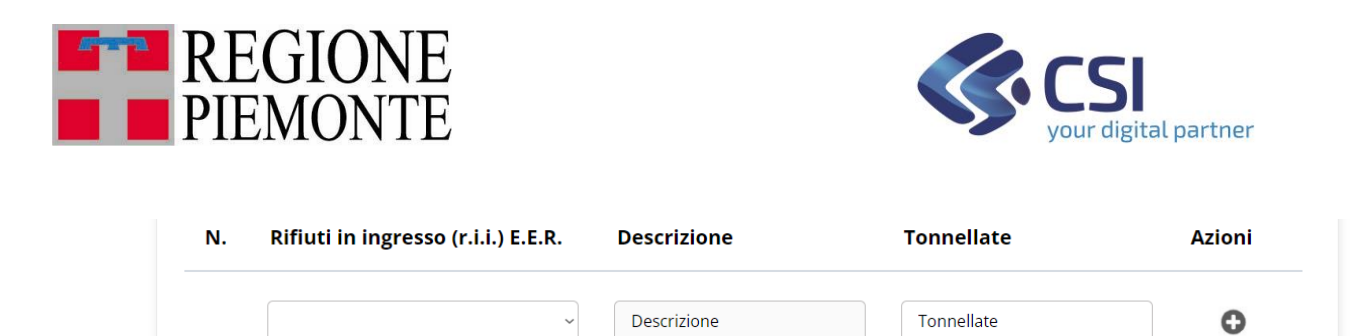

Il tipo rifiuto è selezionabile nella seconda colonna: appena si clicca all'interno del campo dedicato, il sistema espone tutti i tipi di rifiuto gestiti consentendone la selezione solo dall'elenco esposto

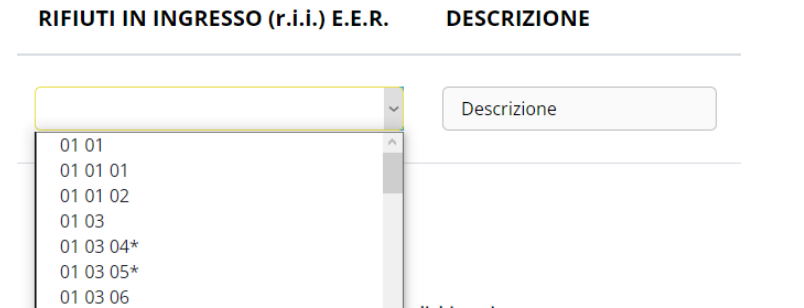

mentre la descrizione corrispondente viene impostata automaticamente dal sistema in funzione della scelta operata

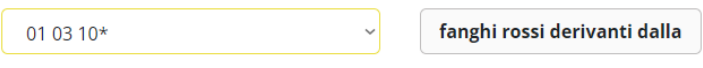

Digitando il numero di tonnellate nella colonna dedicata l'icona di inserimento O diventa attiva assumendo l'aspetto<sup>D</sup>

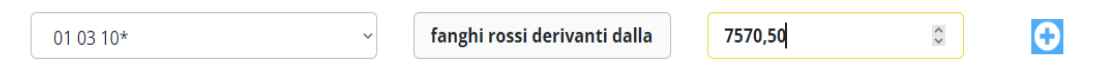

selezionandola il sistema acquisisce la compilazione della riga, aggiornando in automatico sia il totale relativo ai rifiuti in ingresso sia il prospetto riepilogativo in basso che è comune a tutte le componenti del *Processo Impiantistico*

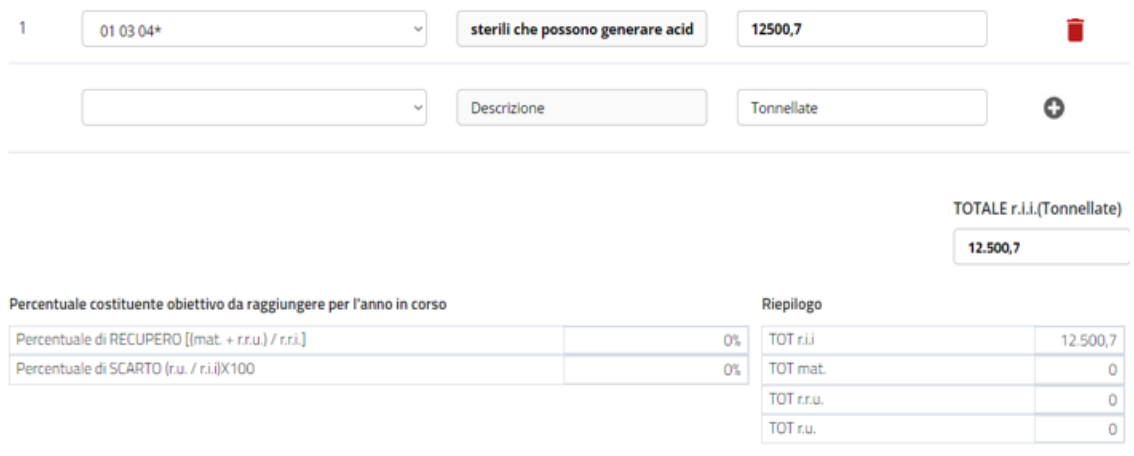

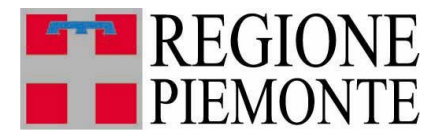

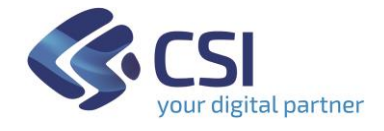

#### Fino a quando la richiesta MR rimane in stato **Bozza**, è possibile

- o aggiungere nuove righe relative ad altri rifiuti, utilizzando il procedimento appena esposto
- o modificare una riga già presente
- $\circ$  eliminare una riga già aggiunta, tramite la corrispondente icona  $\blacksquare$ .

Per salvare tutte le compilazioni effettuate registrandole sulla richiesta MR*,* Salva in Bozza cliccare sul pulsante **disponibile in basso a sinistra nella pagina.** 

#### Materiale in uscita ➢

La struttura prevede la dichiarazione del materiale in uscita e delle relative tonnellate trattate.

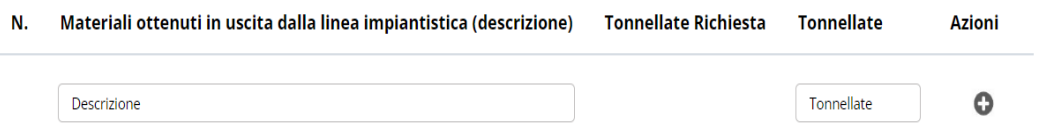

La descrizione è liberamente digitabile, e aggiungendo il numero di tonnellate nella colonna omonima l'icona di inserimento **O** diventa attiva assumendo l'aspetto  $\bigoplus$ : selezionandola il sistema acquisisce la compilazione della riga, aggiornando in automatico sia il totale relativo ai materiali in uscita, sia il prospetto riepilogativo in basso che è condiviso da tutte le componenti del *Processo Impiantistico*

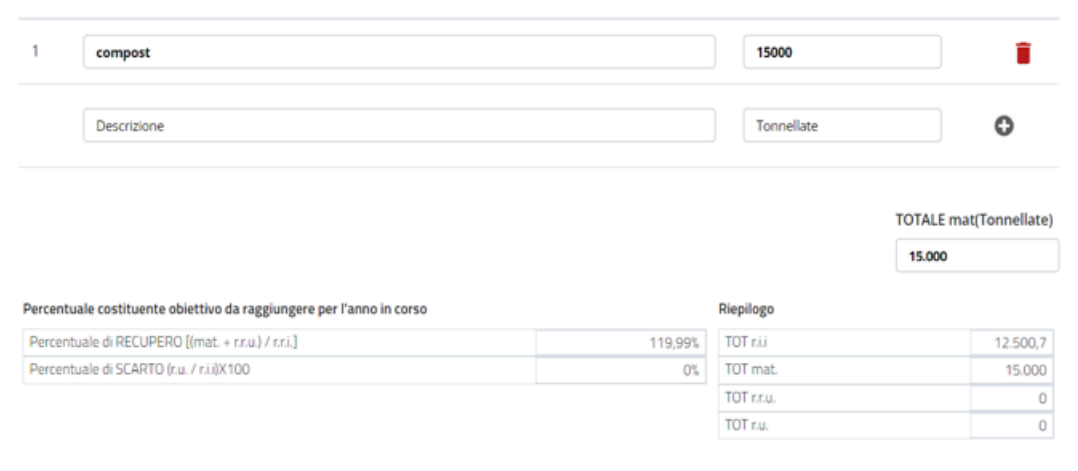

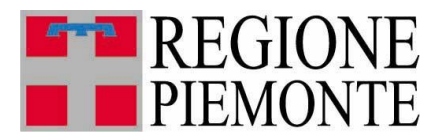

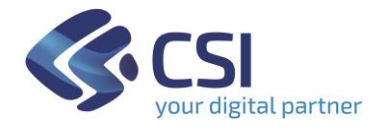

#### Fino a quando la richiesta rimane in stato **Bozza**, è possibile

- o aggiungere nuove righe relative ad altri materiali, utilizzando il procedimento appena esposto
- o modificare una riga già presente
- $\circ$  eliminare una riga già aggiunta, tramite la corrispondente icona  $\blacksquare$ .

Per salvare tutte le compilazioni sulla richiesta MR*,* cliccare sul pulsante

#### **Salva in Bozza**

disponibile in basso a sinistra nella pagina.

#### Rifiuti recuperabili (r.r.u.) ➢

La struttura prevede l'indicazione dei rifiuti recuperabili, l'immissione delle tonnellate trattate e la relativa destinazione. Il tipo rifiuto è selezionabile nella seconda colonna: appena si clicca all'interno del campo dedicato, il sistema espone tutti i tipi di rifiuto gestiti, consentendone la selezione solo dall'elenco esposto,

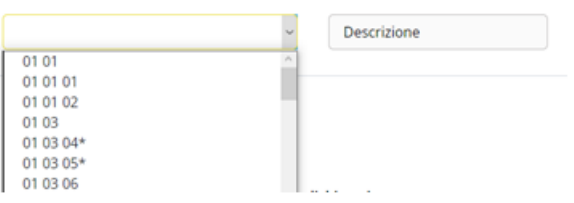

mentre la descrizione corrispondente viene impostata automaticamente dal sistema. Aggiungendo il numero di tonnellate nella colonna omonima e digitando la destinazione nel box apposito l'icona di inserimento <sup>O</sup> diventa attiva assumendo l'aspetto<sup>0</sup>

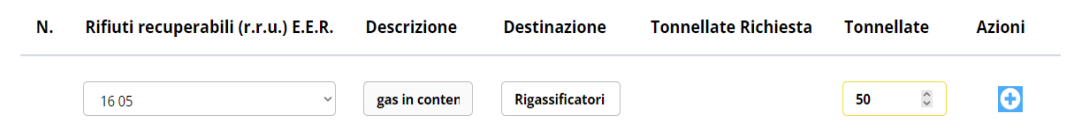

selezionandola il sistema acquisisce la compilazione della riga, aggiornando in automatico sia il totale relativo ai rifiuti recuperabili sia il prospetto riepilogativo in basso che è comune a tutte le componenti del *Processo Impiantistico*

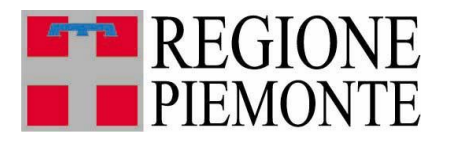

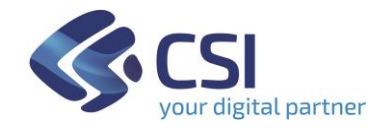

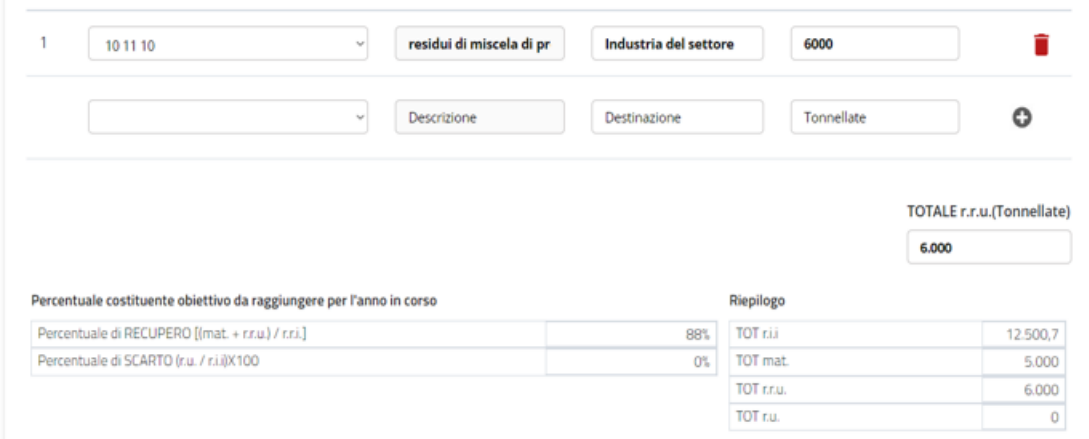

#### Fino a quando la dichiarazione è in stato **Bozza**, è possibile

- o aggiungere nuove righe relative ad altri rifiuti, utilizzando il procedimento appena esposto
- o modificare una riga già presente
- $\circ$  eliminare una riga già aggiunta, tramite la corrispondente icona  $\blacksquare$ .

Per salvare tutte le compilazioni effettuate registrandole sulla richiesta MR*,*

Salva in Bozza cliccare sul pulsante disponibile in basso a sinistra nella pagina.

## Rifiuti in uscita (r.u.)

La struttura prevede l'indicazione dei rifiuti in uscita, le tonnellate trattate e la relativa destinazione. Il tipo rifiuto è selezionabile nella seconda colonna: appena si clicca all'interno del campo dedicato, il sistema espone tutti i tipi di rifiuto gestiti, consentendone la selezione solo dall'elenco esposto:

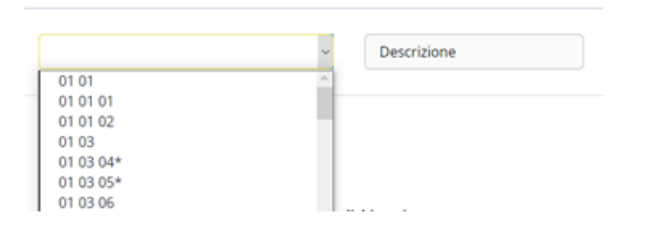

la descrizione corrispondente viene impostata automaticamente dal sistema in funzione della scelta del tipo rifiuto effettuata. Aggiungendo il numero di tonnellate nella colonna omonima e digitando la destinazione nel box apposito, l'icona di inserimento  $\bullet$  diventa attiva assumendo l'aspetto  $\bullet$ 

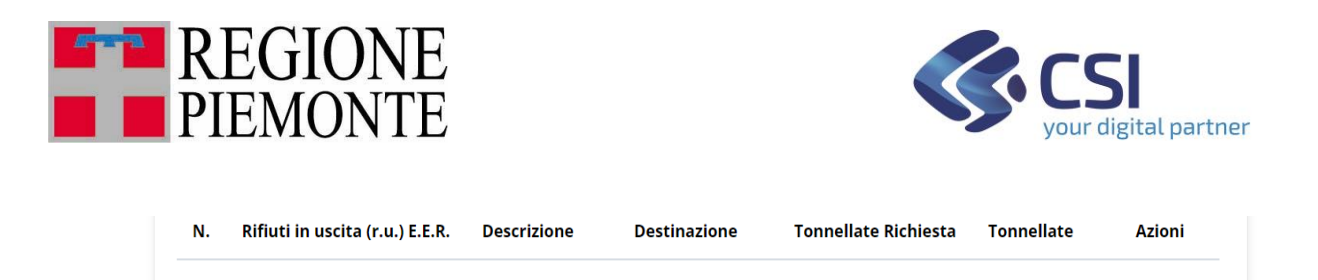

Descrizione

selezionandola il sistema acquisisce la compilazione della riga, aggiornando in automatico sia il totale relativo ai rifiuti in uscita, sia il prospetto riepilogativo in basso condiviso da tutte le componenti del *Processo Impiantistico*

Destinazione

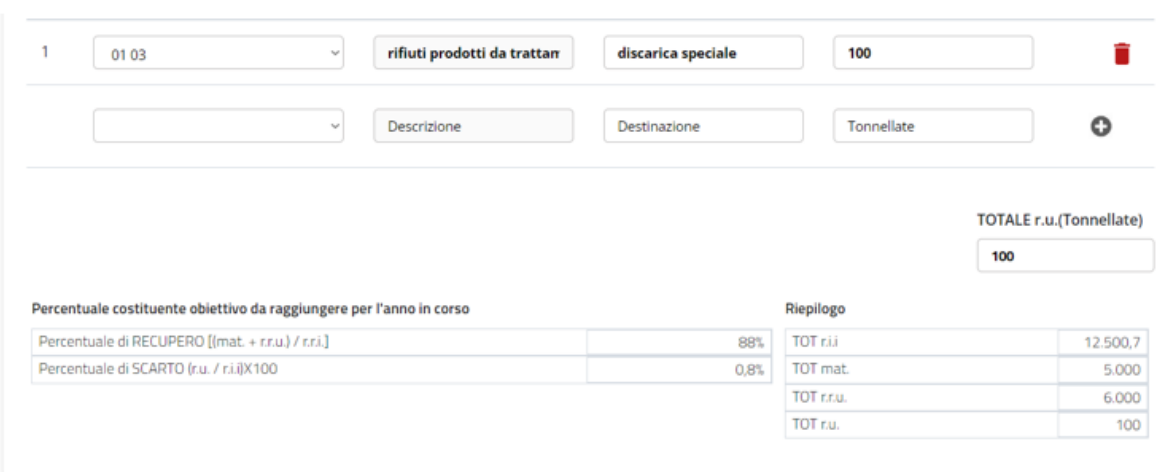

Fino a quando la dichiarazione è in stato **Bozza**, è possibile

- o aggiungere nuove righe relative ad altri rifiuti, utilizzando il procedimento appena esposto
- o modificare una riga già presente
- o eliminare una riga già aggiunta, tramite la corrispondente icona  $\blacksquare$ .

Per salvare tutte le compilazioni effettuate registrandole sulla richiesta MR*,*

Salva in Bozza cliccare sul pulsante disponibile in basso a sinistra nella pagina.

 $\ddot{\text{o}}$ 

Tonnellate

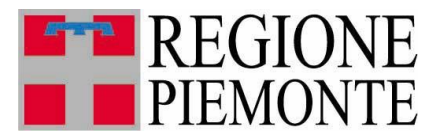

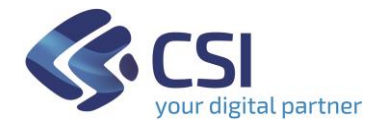

#### *3.5.3* Compilazione *Sede Documenti*

Questa sezione deve essere obbligatoriamente compilata, per indicare la sede legale in cui è conservata la richiesta MR.

La figura seguente mostra la struttura del Folder da compilare,

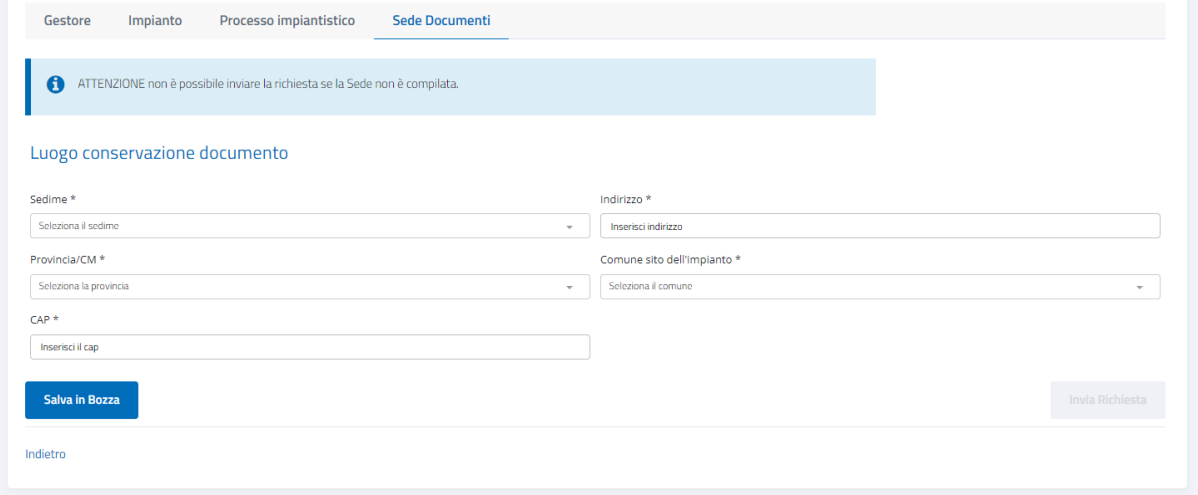

**Figura 12 – Sezione** *Sede Documenti* **di una richiesta MR**

i dati richiesti sono tutti obbligatori:

**Conditions** 

❖ SEDIME

è valorizzabile selezionando un elemento dalla lista esposta automaticamente appena si clicca all'interno del campo

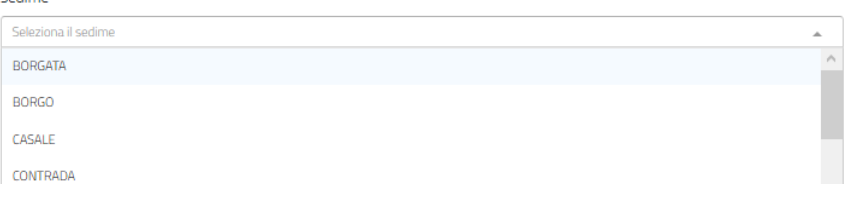

#### ❖ INDIRIZZO

è liberamente digitabile: si inserisce la denominazione relativa al sedime selezionato, seguita eventualmente dal numero civico

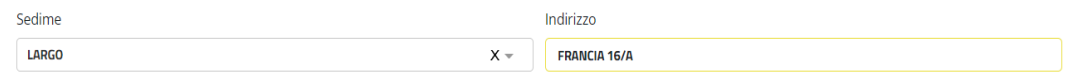

#### ❖ PROVINCIA

è valorizzabile selezionando un elemento dalla lista esposta automaticamente appena si clicca all'interno del campo

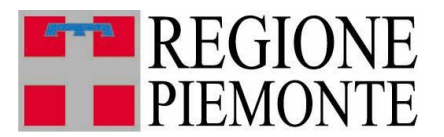

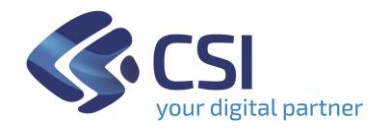

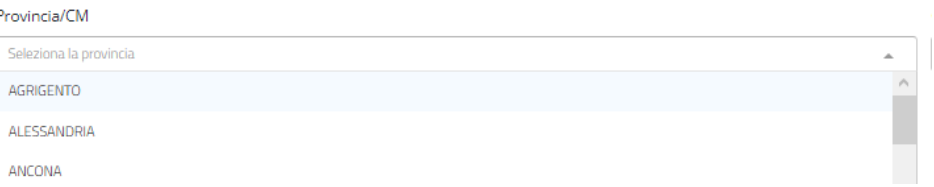

## ❖ COMUNE SITO DELL'IMPIANTO

è valorizzabile selezionando un elemento dalla lista esposta automaticamente appena si clicca all'interno del campo; la lista viene personalizzata in funzione della provincia precedentemente scelta, esponendo solo i comuni che ne fanno parte

#### .<br>Iomune sito dell'impianto \* Seleziona il comune **ACQUITERME** ALBERA LIGURE ALESSANDRIA

#### ❖ CAP

Il sistema propone automaticamente il valore numerico del CAP per il comune selezionato nel caso in cui è univoco; in caso contrario, ad esempio per città come Torino o Roma per le quali il CAP varia in funzione della via, espone la dicitura *MULTI* che l'utente può sostituire con un valore specifico.

*Per salvare sulla richiesta l'indirizzo compilato* prima di proseguire nella

Salva in Bozza compilazione cliccare sul pulsante della disponibile in basso a sinistra nella pagina.

Tutti i dati inseriti e salvati in questa sezione sono modificabili fino a quando la richiesta resta in stato **Bozza**.

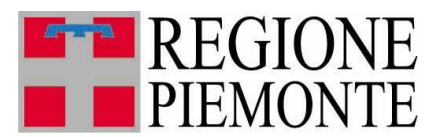

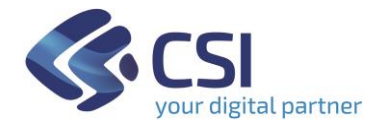

#### **3.6 Invio**

La richiesta MR può essere sempre salvata durante la compilazione cliccando sul pulsante salva in Bozza , e questo a fronte di ogni inserimento o modifica effettuati.

In questo modo lo stato della richiesta, esposto tra i dati di testata, resta *Bozza*.

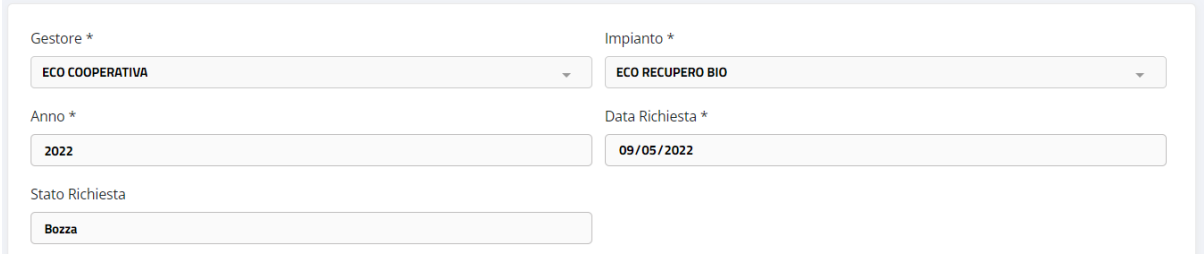

Il pulsante si **Invia Richiesta** si attiva automaticamente quando sono stati inseriti i dati considerati necessari (l'indirizzo completo nella *Sede Documenti* ed almeno una riga in una componente relativa a rifiuti o materiali del *Processo Impiantistico*), ma l'utente può continuare a salvare in bozza la richiesta rimandandone l'invio.

Nel momento in cui si è certi di avere completato la compilazione in tutte le sue parti, si procede all'invio cliccando sul pulsante invia Richiesta : il sistema

- crea il documento in formato PDF della richiesta, secondo il modello stabilito dalla Regione Piemonte
- invia il documento generato al sistema documentale Doqui Acta che lo protocolla e lo registra per conservarlo in forma dematerializzata
- salva la richiesta nello stato *Inviata(Protocollata*) trasmettendola alla Pubblica Amministrazione
- ritorna alla pagina di Ricerca Richieste, comunicando che l'operazione di invio è stata completata correttamente.

Ricercando la richiesta per consultarla, sono visibili lo stato di invio ed il numero di protocollo assegnato, sia nell'elenco ottenuto da ricerca

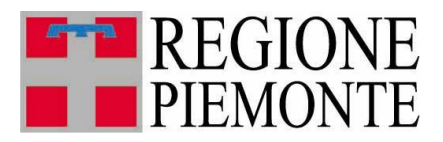

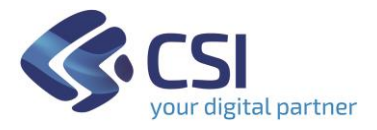

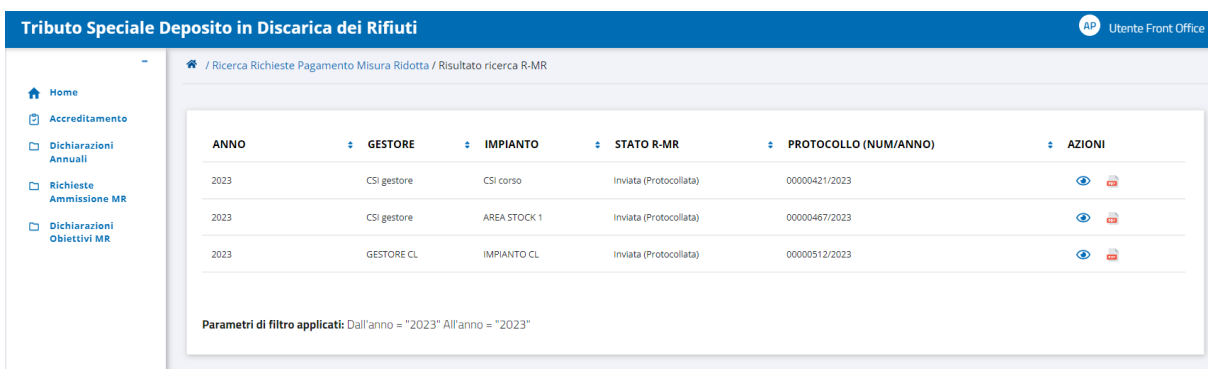

sia nell'intestazione della richiesta quando la si apre in consultazione dall'elenco tramite l'icona cliccabile  $\bullet$ 

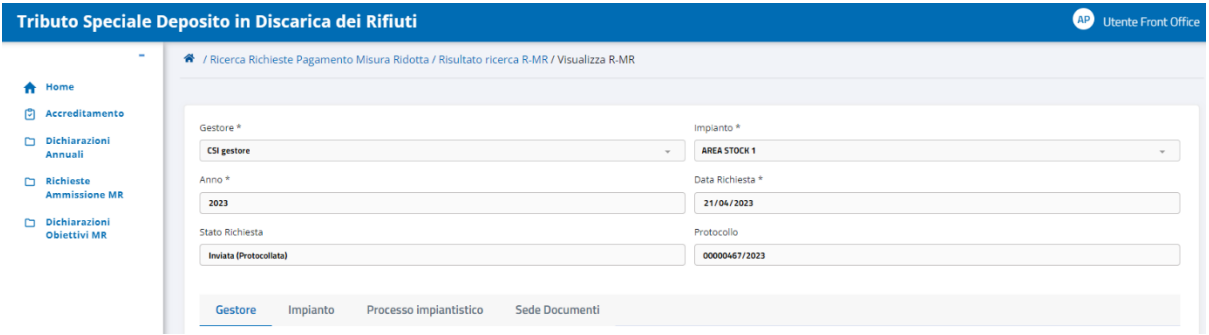

Per scaricare il file PDF della richiesta, cliccare sull'icona **presente sulla riga di elenco** ottenuto da ricerca: l'operazione è reiterabile.

#### **N.B.**

**Una richiesta nello stato** *Inviata(Protocollata)* **non è più modificabile e non è eliminabile**.

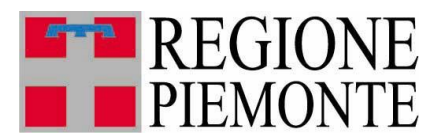

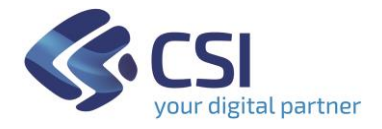

#### **3.7 Modifica**

Una richiesta MR salvata in TRISPE è modificabile solo se si trova nello stato **Bozza:** in questo caso si può variare qualsiasi sezione compilabile dal dichiarante, ma **non è possibile modificare i dati della testata.**

Per procedere con la modifica, cliccare

- sulla voce di menu *Richieste Ammissione MR*

oppure

- su *Accedi* all'interno del TAB sulla propria Home Page *Gestione Richieste di ammissione a pagamento in misura ridotta*

in modo da raggiungere la pagina di ricerca; avviare la ricerca e nell'elenco ottenuto

cliccare sull'icona  $\bullet$  presente sulla riga della richiesta, per aprirla in consultazione e di conseguenza modificarla.

E' sempre possibile variare i dati già registrati o aggiungerne di nuovi nelle sezioni

- *Processo Impiantistico* (per i dettagli consultare il paragrafo **Errore. L'origine riferimento non è stata trovata.**)
- *Sede Documenti* (per i dettagli consultare il paragrafo [3.5.2\)](#page-16-0).

Per passare da una sezione all'altra della richiesta MR su TRISPE, cliccare sul nome del Folder non evidenziato in azzurro, in quanto tale colore identifica quello che si sta attualmente visualizzando.

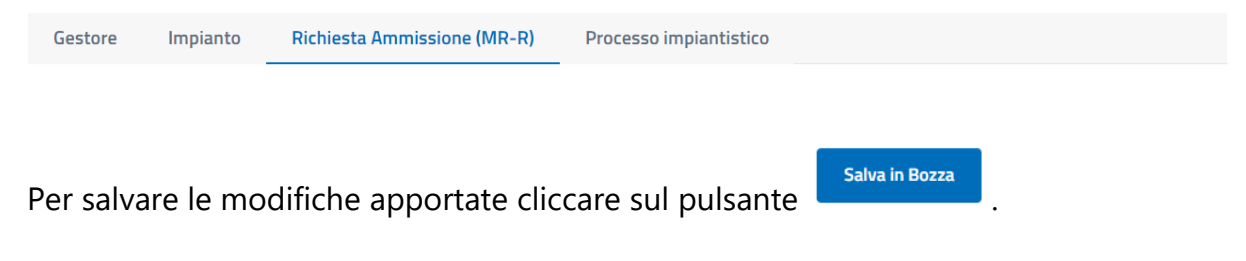

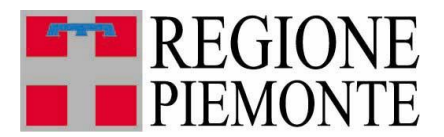

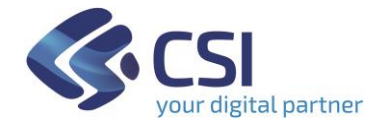

#### **3.8 Eliminazione**

Si può eliminare una richiesta MR già salvata in TRISPE solo se lo stato della stessa è **Bozza.**

Per procedere con l'eliminazione: nella pagina di *Risultato Ricerca MR-D* è esposto l'elenco delle dichiarazioni MR che soddisfano i filtri di ricerca avviata.

| <b>ANNO</b> | <b>e</b> GESTORE       | # IMPIANTO              | <b>STATO R-MR</b> | <b># PROTOCOLLO (NUM/ANNO)</b><br><b>AZIONI</b><br>$\sim$ |
|-------------|------------------------|-------------------------|-------------------|-----------------------------------------------------------|
| 2022        | <b>ECORAMA SPA</b>     | CENTRO DI RACCOLTA C    | Bozza             | $\bullet$ $\bullet$                                       |
| 2022        | <b>ECO COOPERATIVA</b> | <b>ECO RECUPERO BIO</b> | Bozza             | $\bullet$ $\blacksquare$                                  |

**Figura 12 - Elenco richieste MR**

Individuata in elenco la richiesta MR che si vuole eliminare, cliccare sulla corrispettiva  $\overline{\bullet}$ ; il sistema espone il pop-up di richiesta conferma

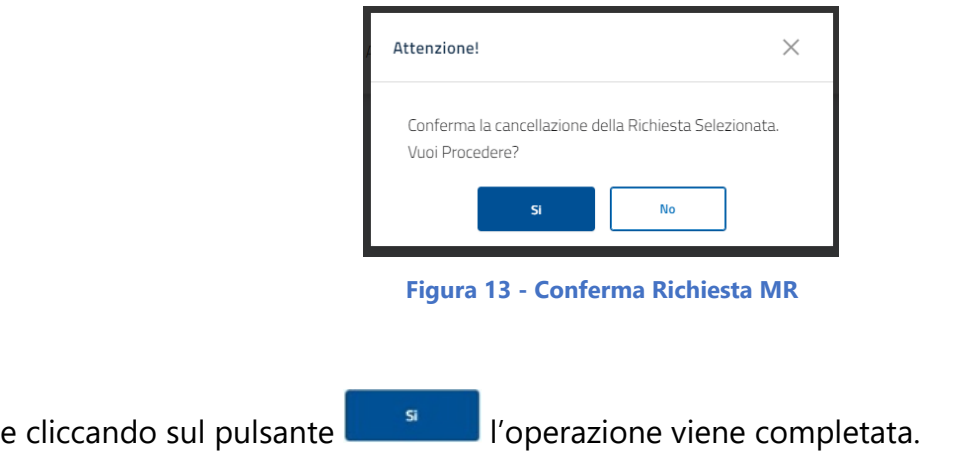

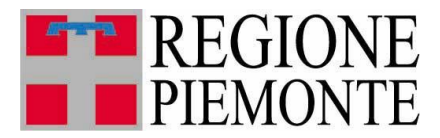

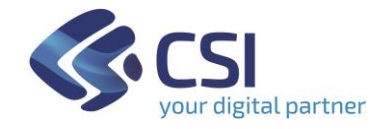

#### **4. Logout – Disconnessione da TRISPE**

Ogni pagina del sistema TRISPE, nell'angolo superiore a destra, espone la sezione di accesso alla propria area personale seguita dalla descrizione del proprio profilo utente; cliccando sul cerchio a sfondo bianco

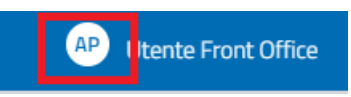

il sistema espande la sezione esponendo due voci cliccabili, relative rispettivamente a

- *Nominativo Utente* (Cognome seguito da Nome), che selezionato consente di accedere alla propria area personale
- *Pulsante* <sup> $\mathscr{B}$  <sup>Esci</sup> per disconnettersi da TRISPE</sup>

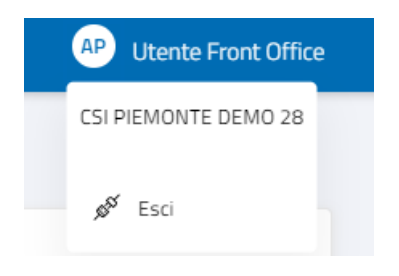

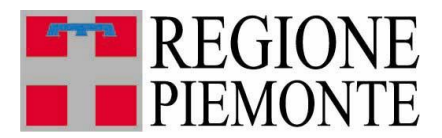

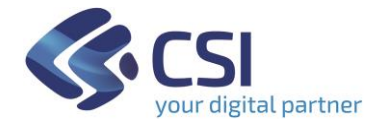

## **5. Appendice**

#### **5.1 Legenda stati di una Richiesta MR**

La tabella seguente riassume gli stati che può avere una richiesta di ammissione al pagamento in Misura Ridotta nel sistema TRISPE, e cosa è consentito in modifica all'utente privato per ogni stato.

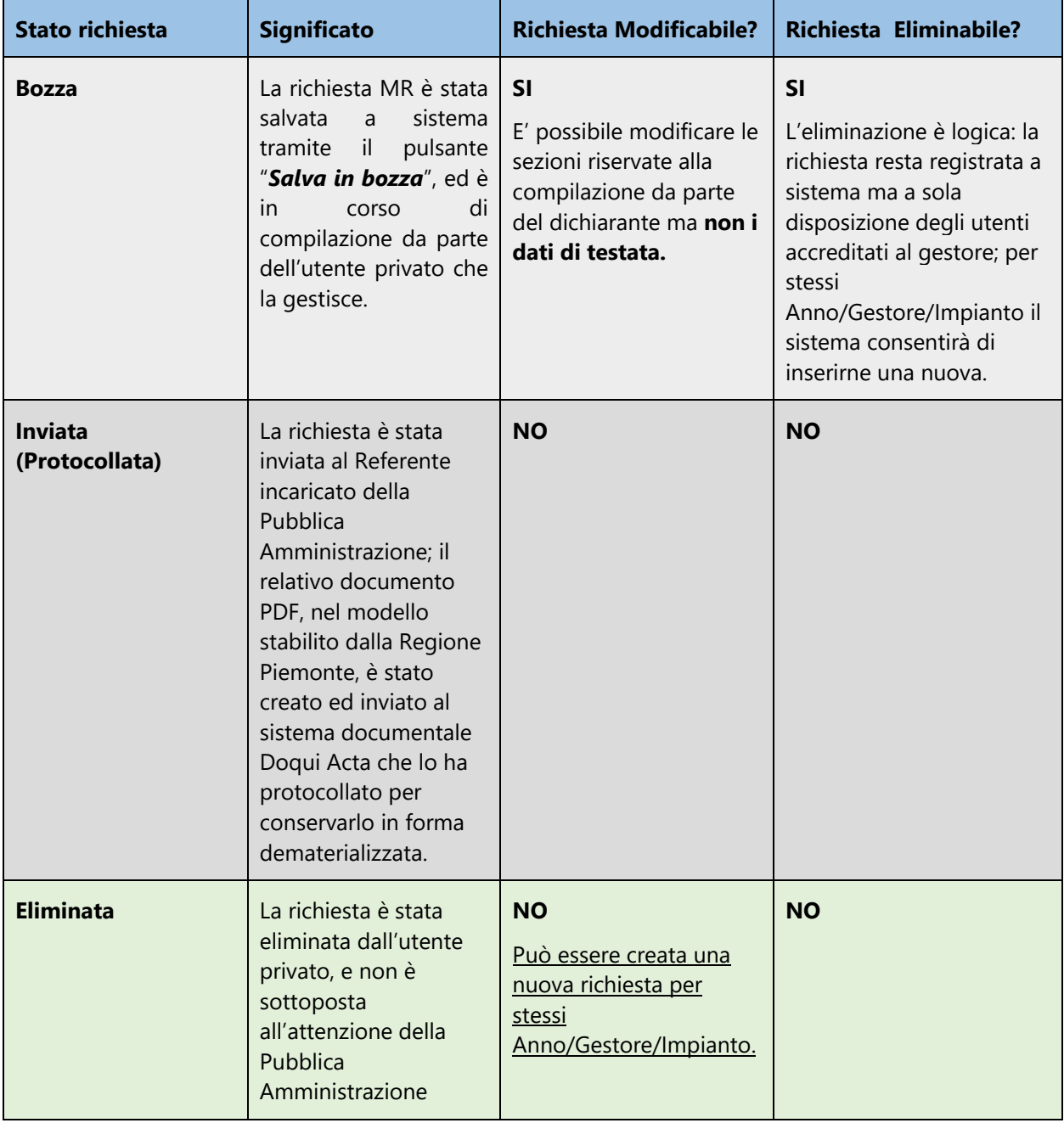